## **ONLINE WITHDRAWAL APPLICATION:**

### **By accessing the student desk you must click on "Career - Application for withdrawal from studies"**

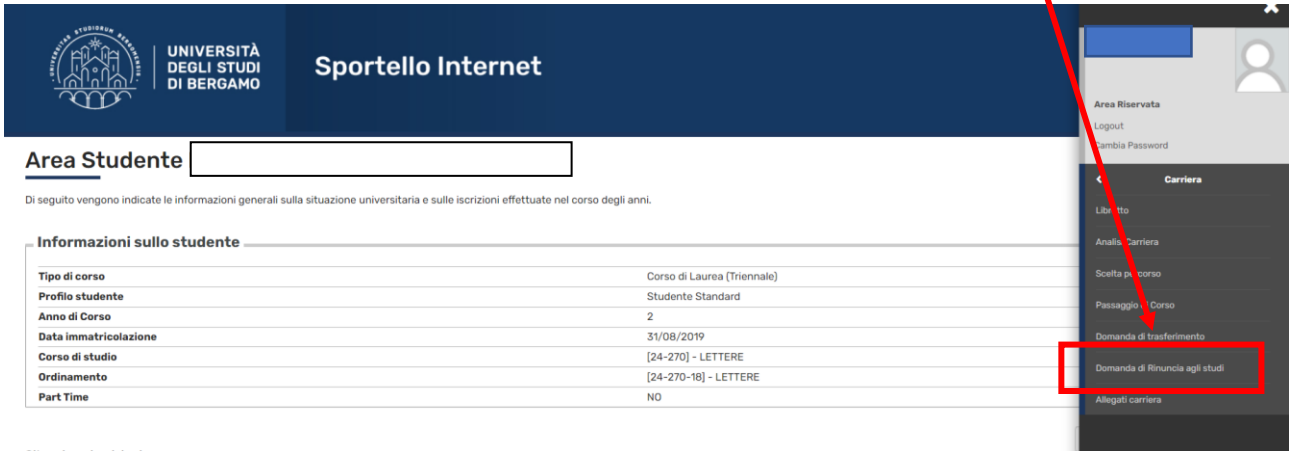

Cituazione inerizioni

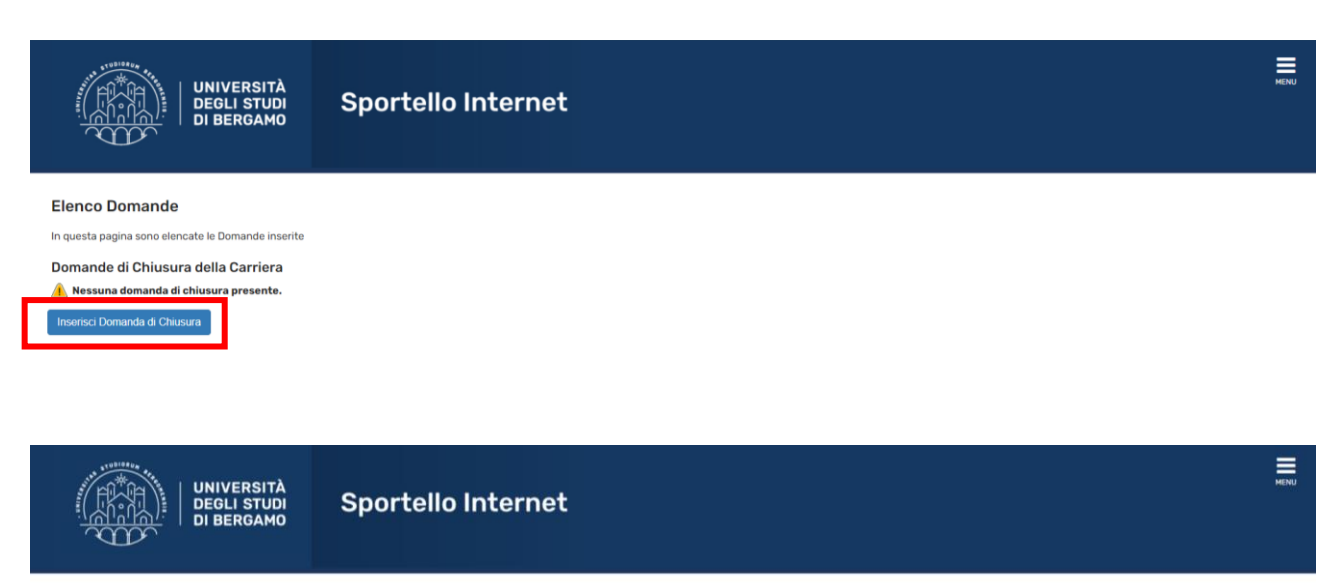

### Domande di Rinuncia agli studi

Attraverso le pagine seguenti potrai procedere con la gestione delle domande di Rinuncia agli studi

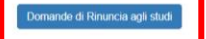

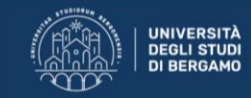

### 

#### Domanda di RINUNCIA AGLI STUDI

Gli studenti che rinunciano agli studi devono essere in regola con il pagamento delle tasse universitarie di cui fossero eventualmente in debito.

Se ti sei **immatricolato al primo anno** di un corso di laurea triennale, magistrale o magistrale a ciclo unico e non intendi proseguire gli studi, **puoi unicamente presentare istanza di rinuncia agli studi, senza diritto a** 

 $\equiv$ 

Se sei **iscritto ad un anno successivo al prime** e, non avendo rinnovato l'iscrizione all'anno accademico 2020-2021, intendi presentare istanza di rinuncia agli studi, non sarai tenuto al pagamento della tassa regionale e

Se avrai corrisposto la tassa regionale e l'imposta di bollo per l'a.a. 2020-2021 prima di presentare l'istanza di rinuncia agli studi, non avrai diritto al rimborso di quanto versato.

**Prima rata del contributo onnicomprensivo:**<br>Se presentera infuncia agi studi **entro e non oltre il 15 febbraio 2021** non sarai tenuto al pagamento della prima rata di contributo onnicomprensivo **purché non abbia superato** 

#### Seconda rata del contributo onn

secona rata en contribution online transmisments.<br>Se presenteral rinuncia agli studi **dopo il 15 febbraio 2021 ed entro e non oltre il 17 maggio 2021** sarai esonerato dal pagamento della seconda rata di contributo onnicomp

Se presenterai istanza di rinuncia successivamente al 17 maggio 2021 sarai tenuto a corrispondere totalmente la seconda rata, in funzione della fascia contributiva che ti sarà attribuita.

Dichiara inoltre, <u>sotto la propria responsabilità</u>, di non essere in possesso di libri appartenenti alla Biblioteca Universitaria né di altro materiale dell'Università.

ia verrà generata la **tassa relativa al bollo virtuale di 16€** pagabile, entro i 5 giorni successivi dalla presentazione della domanda, nalla sezione "**Segreteria - Pagamenti"** del proprio sportello on-line. Indietro Avanti

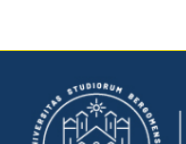

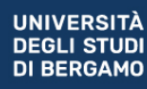

**Sportello Internet** 

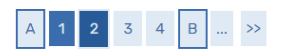

#### Dettagli domanda di rinuncia agli studi

In questa pagina è necessario indicare la motivazione per la rinuncia agli studi

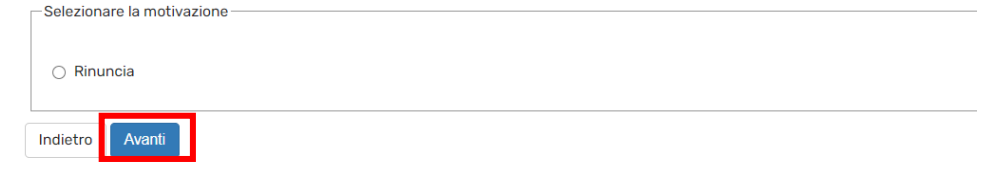

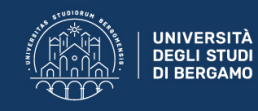

# A << ... 2 3 4 B 1 ... >>

### Dettagli domanda di rinuncia agli studi

In questa pagina si ineriscono i dettagli della domanda di rinuncia agli studi

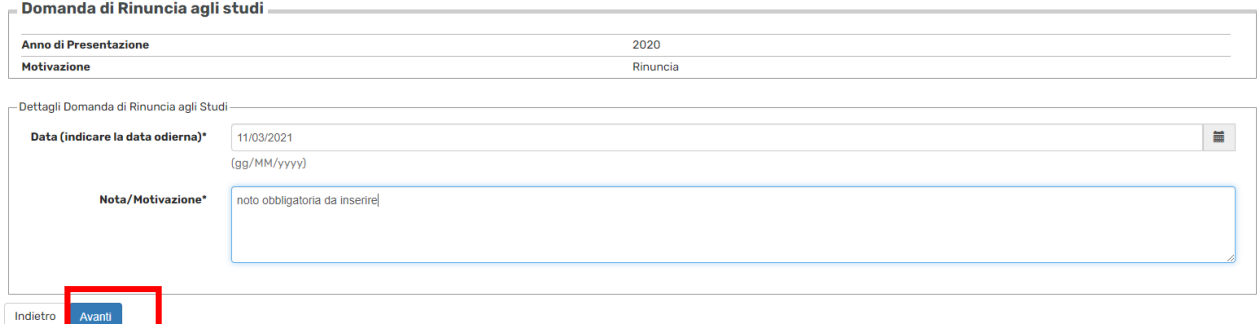

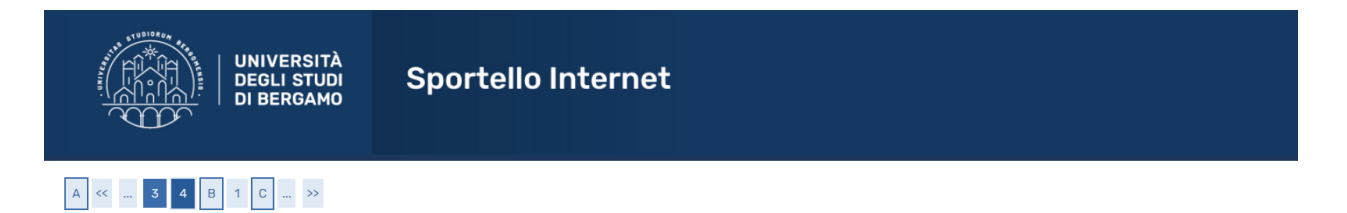

#### **Conferma Domanda**

Controlla i dati inseriti e premi il pulsante "avanti".

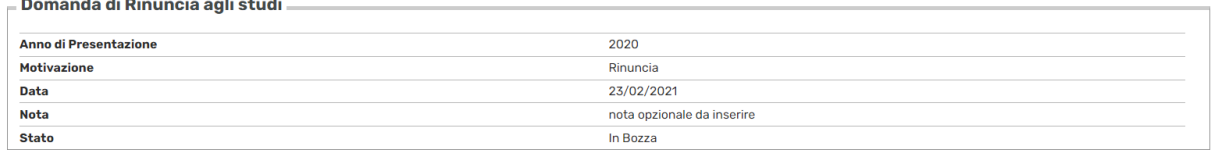

Indietro Avant

If some of the exams you have taken have not been recorded, click the "add exam" button, otherwise click "continue"

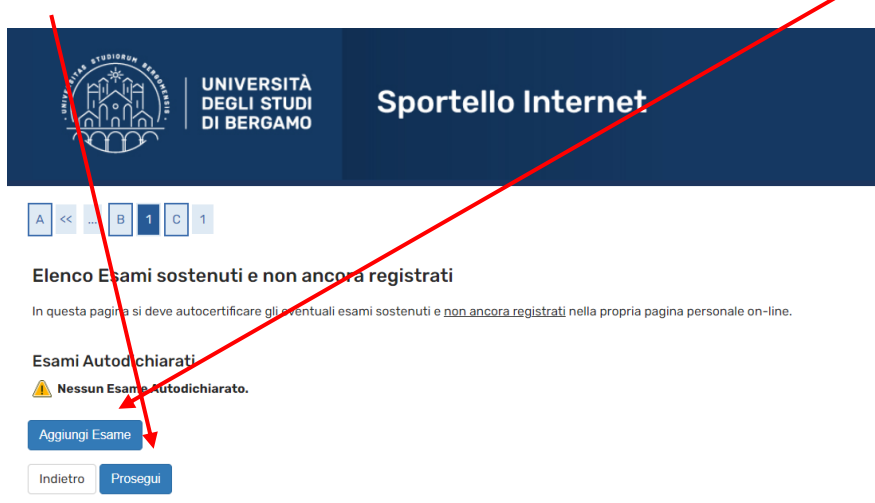

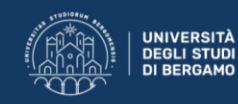

## A << ... B 1 C 1

### Esami Dichiarati

Indietro**che Conferma** 

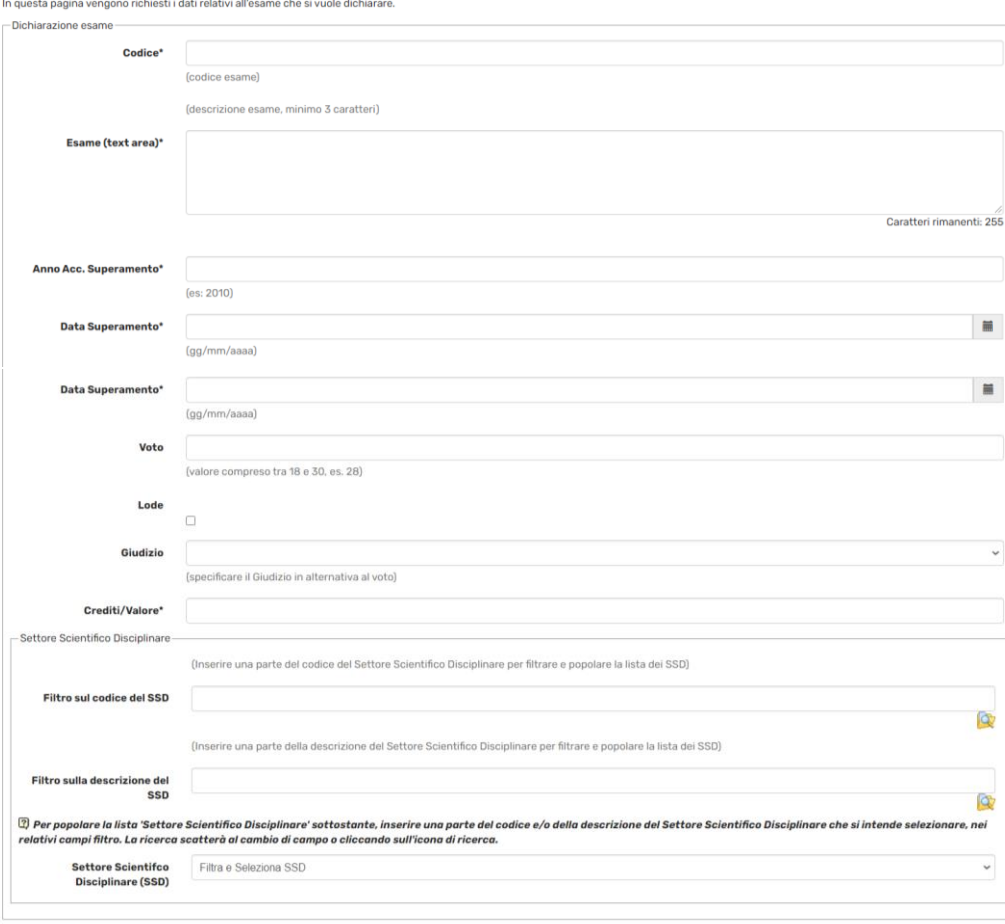

 $\overline{\mathbf{4}}$ 

### If you need to insert other exams, click the "add exams" or "continue" button to continue the process

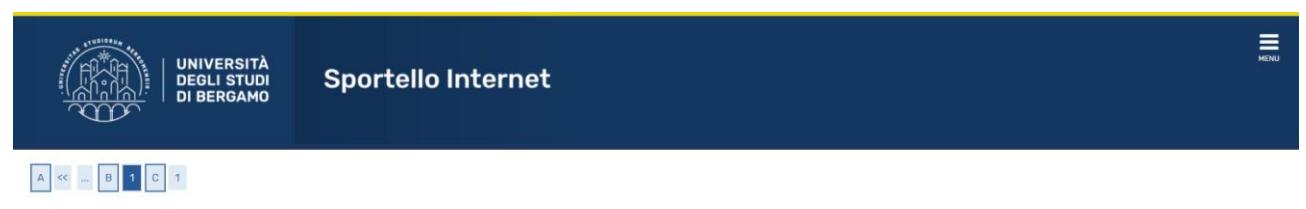

Elenco Esami sostenuti e non ancora registrati

In questa pagina si deve autocertificare gli eventuali esami sostenuti e non ancora registrati nella propria pagina personale on-line.

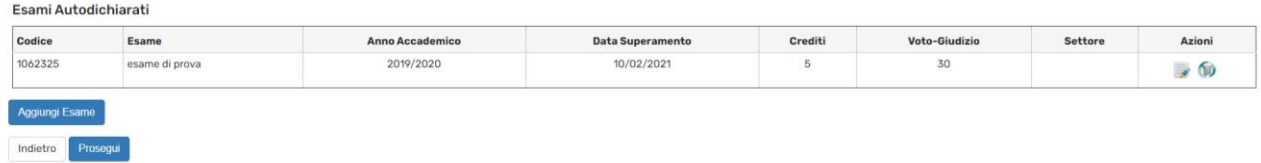

 $\equiv$ 

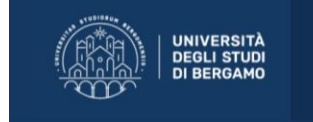

**Sportello Internet** 

### $\begin{array}{|c|c|c|c|c|}\hline \begin{array}{|c|c|c|}\hline \begin{array}{|c|c|}\hline \begin{array}{|c|c|}\hline \begin{array}{|c|c|}\hline \begin{array}{|c|c|}\hline \begin{array}{|c|c|}\hline \begin{array}{|c|c|}\hline \begin{array}{|c|c|}\hline \begin{array}{|c|c|}\hline \begin{array}{|c|c|}\hline \begin{array}{|c|c|}\hline \begin{array}{|c|c|}\hline \begin{array}{|c|c|}\hline \begin{array}{|c|c|}\hline \begin{array}{|c|c|}\hline \begin{array$

#### Presentazione della domanda di Rinuncia agli studi

La pagina visualizza il dettaglio della domanda di rinuncia agli studi. Per presentarla e concludere il processo premere "Avanti"

#### Esami Dichiarati

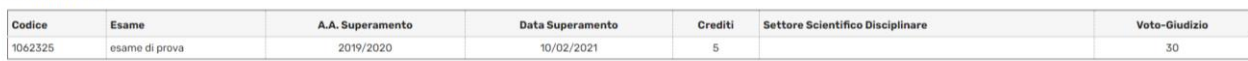

#### Lista allegati

Nessun allegato inserite Ind Avant

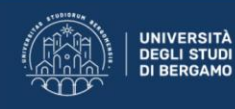

Pagina di visualizzazione Dettaglio Domande presentate

#### La pagina visualizza il dettaglio delle domande selezionata dall'utente.

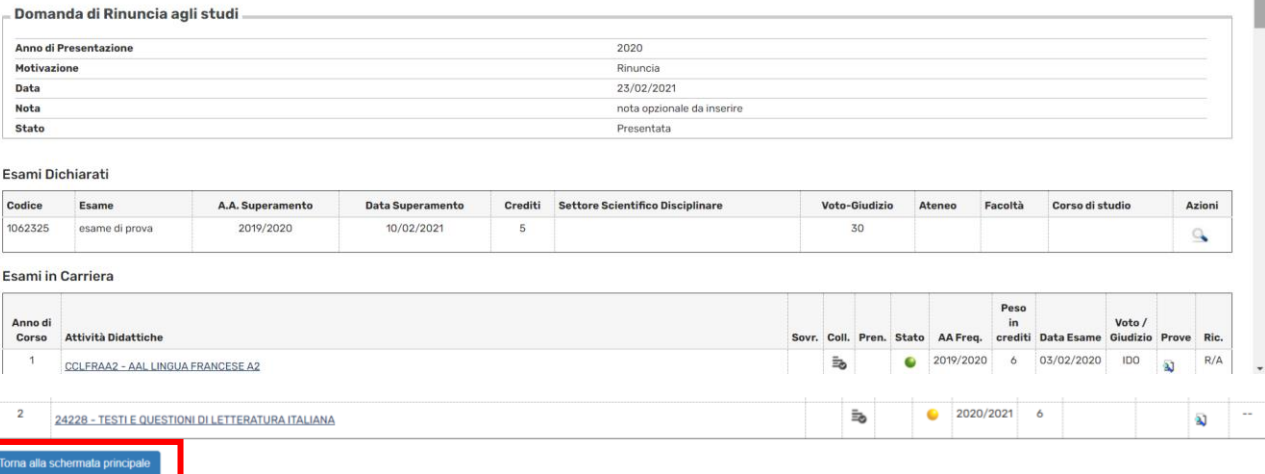

 $\equiv$ 

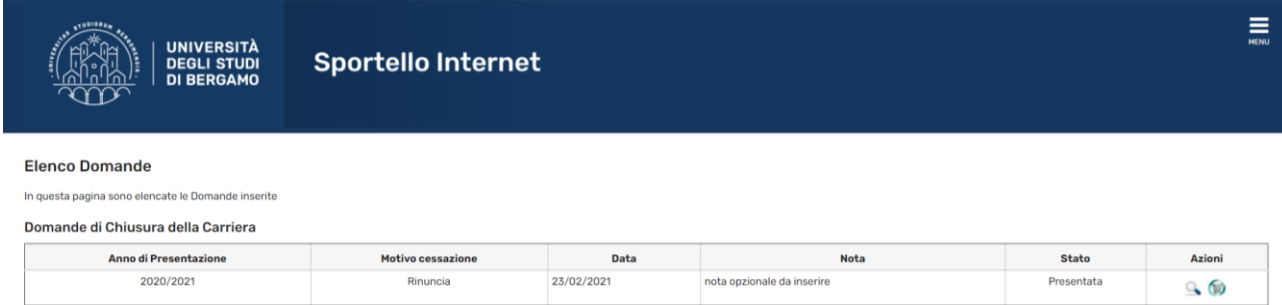

The system automatically sends a notice to your personal email address and generates the fee of € 16 payable within the next 5 days, from the section "Secretariat - Payments"

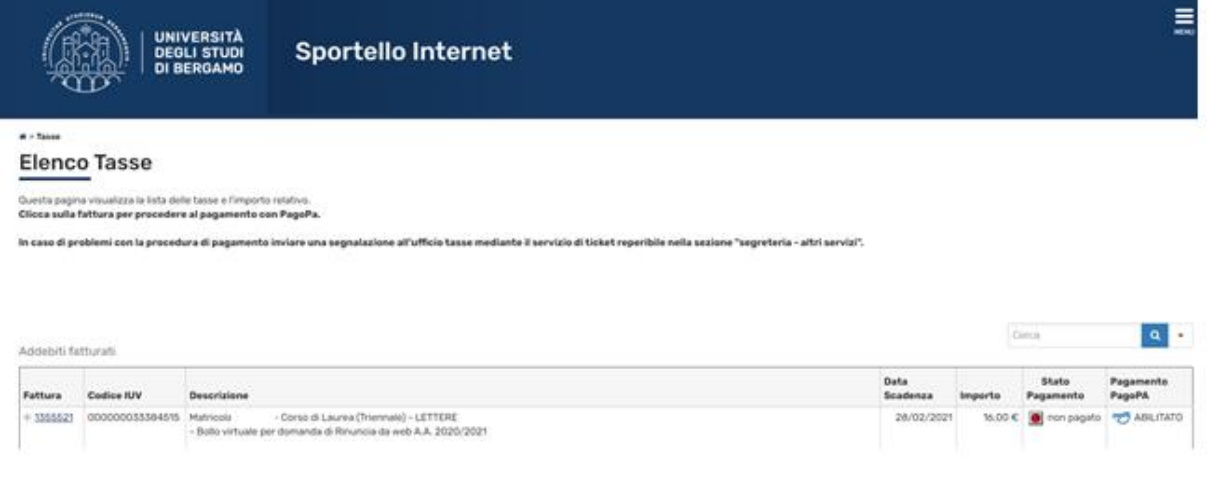